#### **住所や施設から場所を検索する**

- ① 「地番検索」をクリックします。
- ② 「地番検索から探す」>町名選択>大字の選択・・・と、順番に検索対象のカテゴリをクリックします。
- ③ マークをクリックすると、該当場所に地図が移動します。

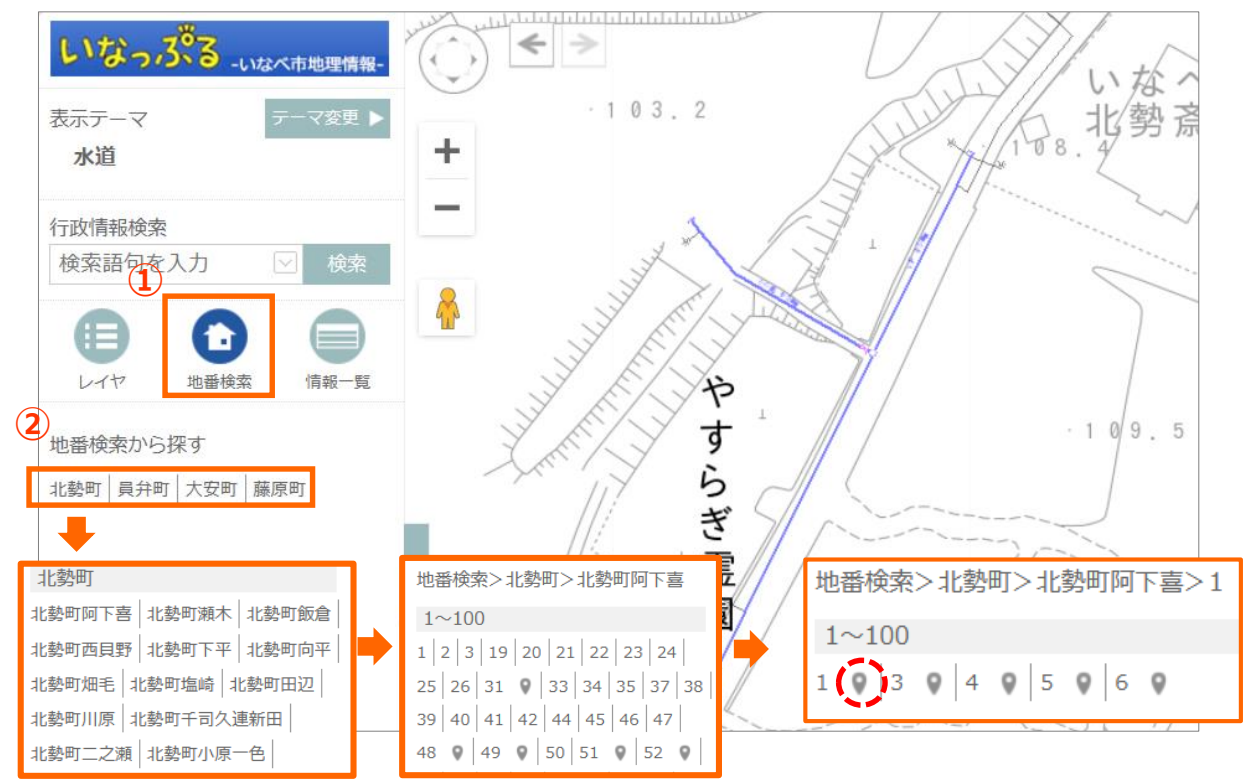

## **地図の移動・拡大縮小**

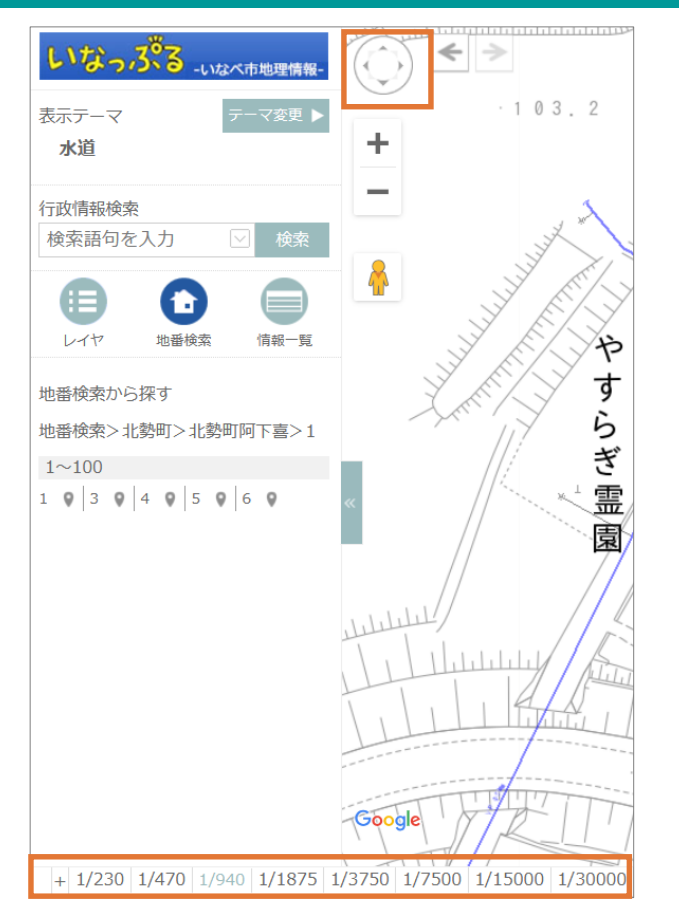

#### 【移動】

- 画面左上の八方位ボタンで地図が移動します。
- 地図上でマウスをドラッグすると地図が移動します。

#### 【拡大・縮小】

- 画面左上の+/-ボタンで地図の縮尺が変わります。
- 画面左下の縮尺を選択すると表示縮尺が変わります。
- マウスホイールを前後に動かすと表示縮尺が変わります。
- 地図上をダブルクリックすると、地図が拡大します。
- 右ダブルクリックで、地図が縮小します。

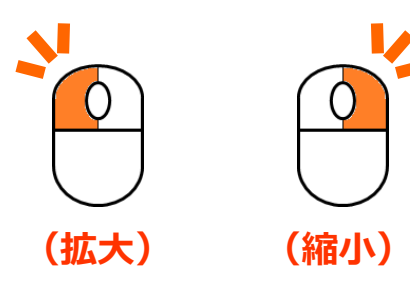

# **管路の詳細情報を閲覧する**

- 地図上で管路をクリックします。
- 吹き出しで、概要が表示されます。
- 吹き出し内の「詳細を見る」をクリックすると、さらに詳細な情報を確認することができます。

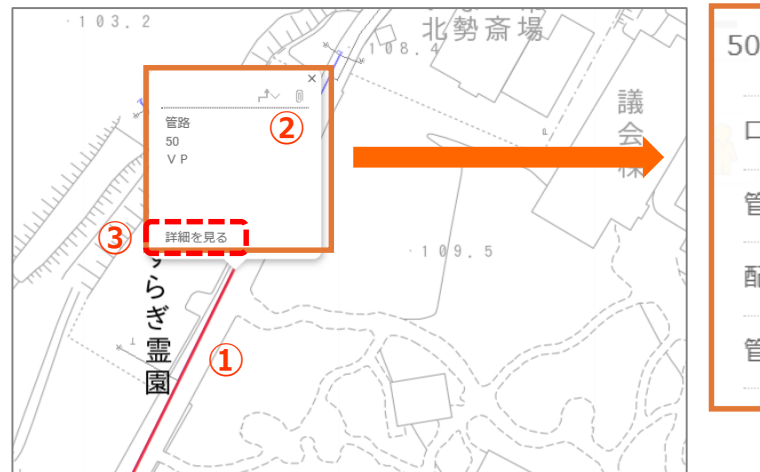

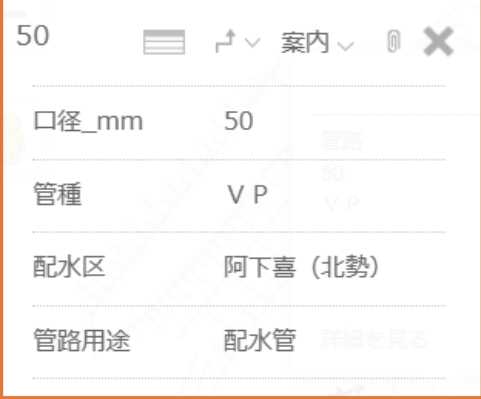

## **表示テーマを切り替える**

画面左上の「テーマ変更」ボタンをクリックします。

テーマ一覧が表示されます。テーマ名をクリックすると、位置移動はせずに表示テーマが切り替わります。

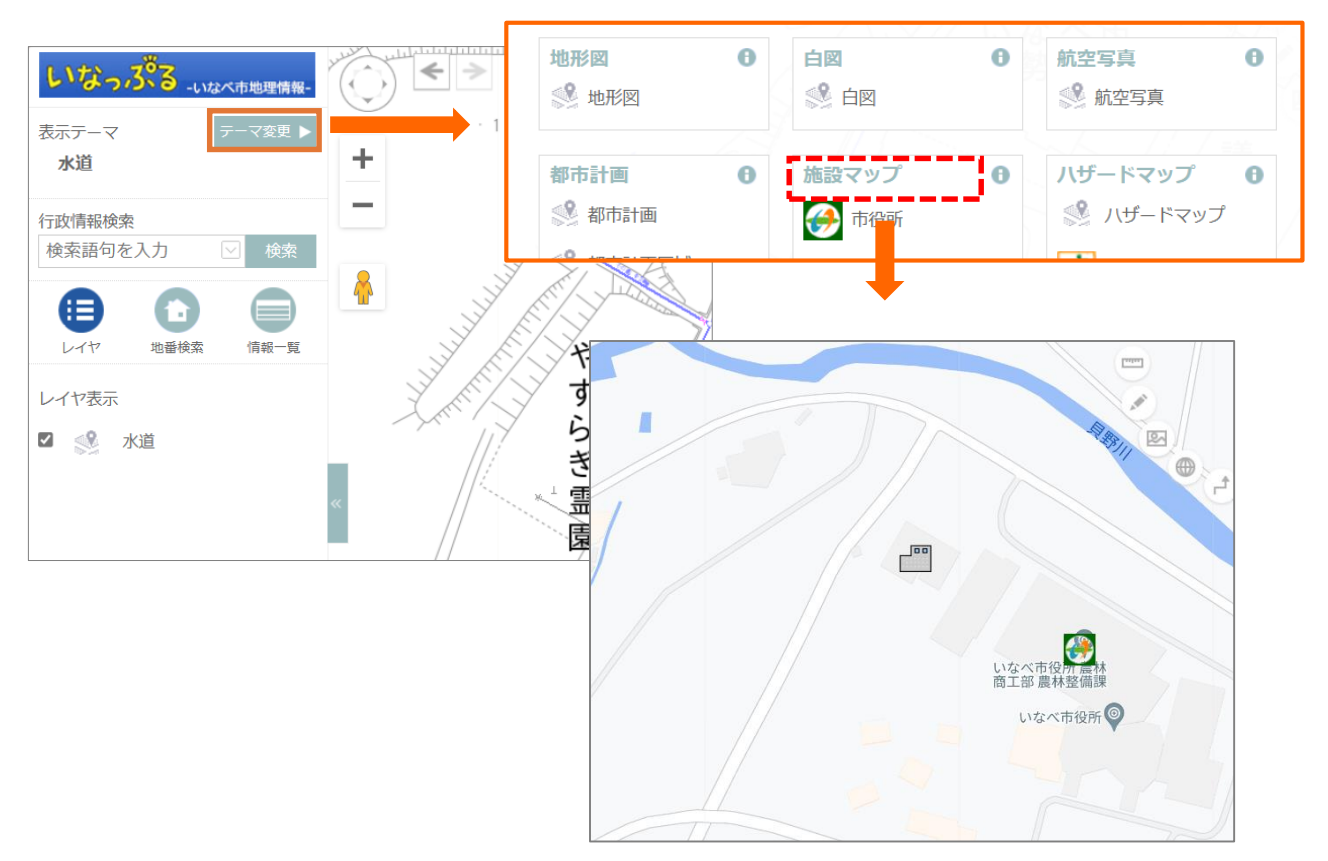

#### **GPS情報を利用して現在地を表示する**

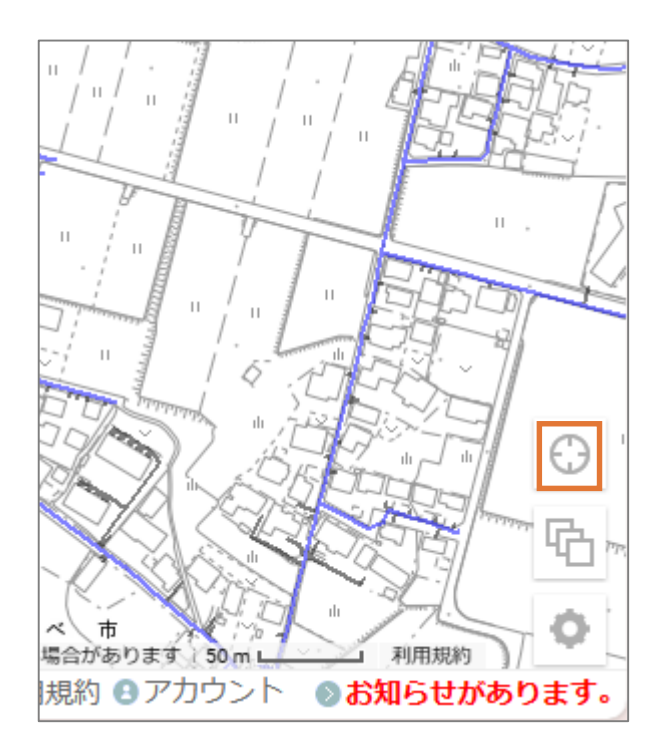

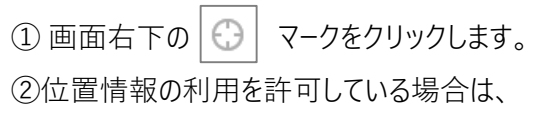

表示画面が現在地に地図飛びします。

#### **背景地図を変更する**

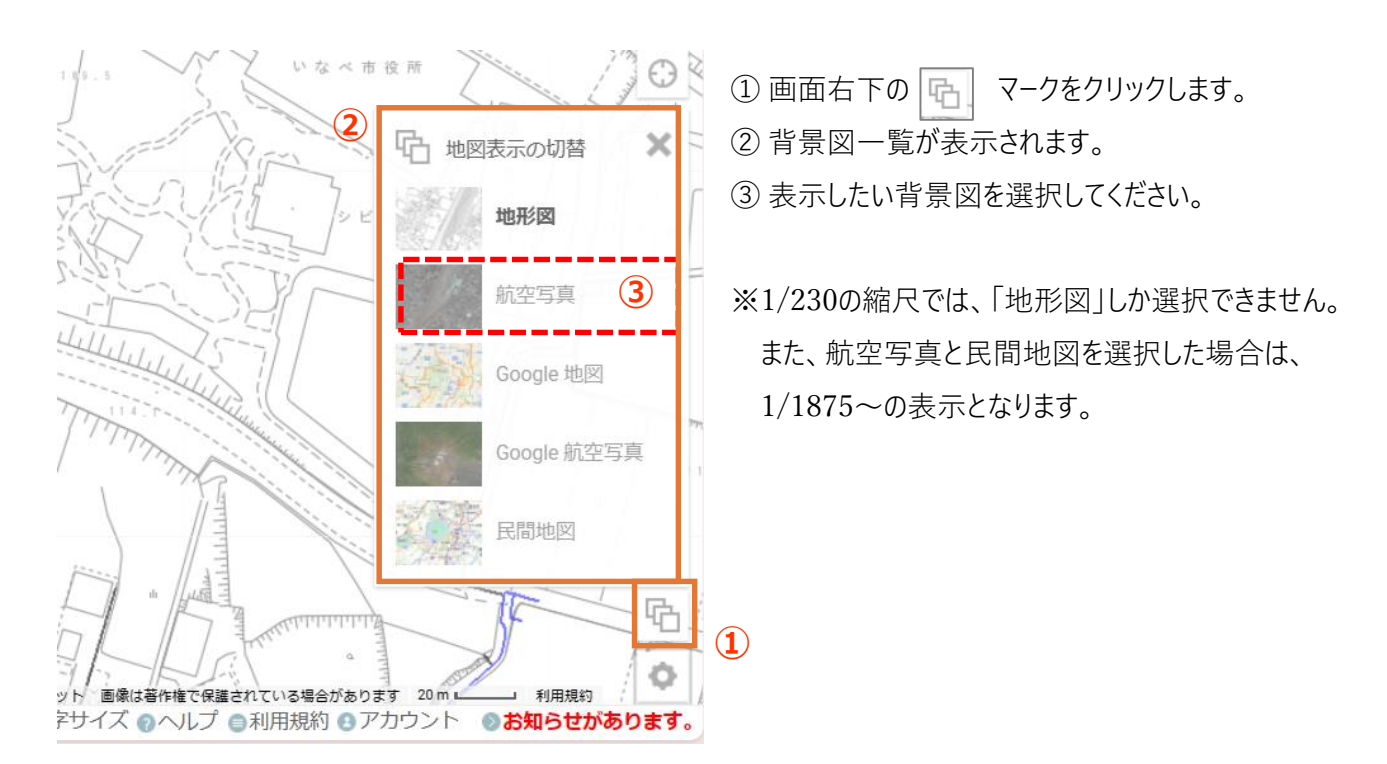

### **地図を2画面で表示する ※PC版でのみ操作可能**

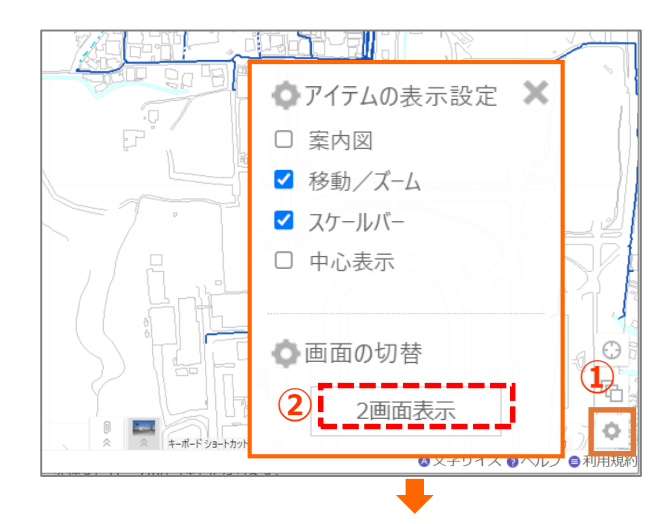

- 【1画面から2画面に変更する】
- ① 画面右下の マークをクリックします。
- ② 2画面表示ボタンをクリックします。
- ③ 画面が2画面に分割されます。

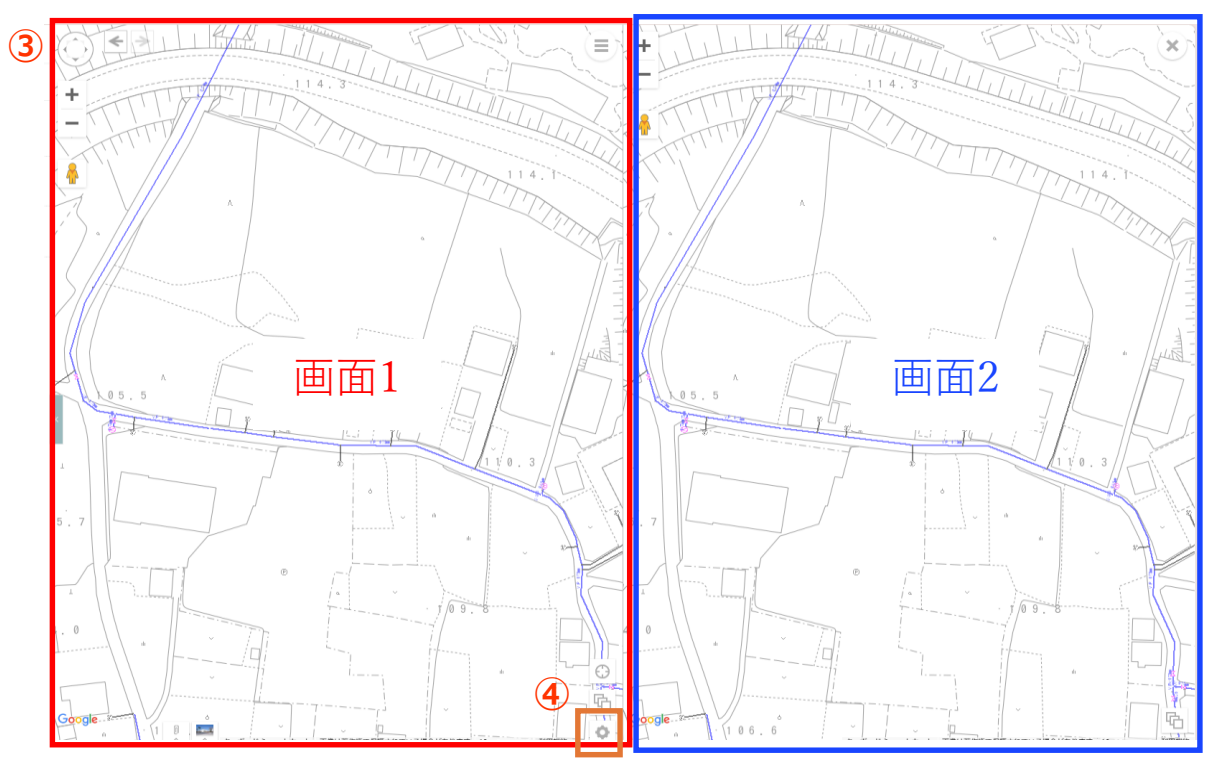

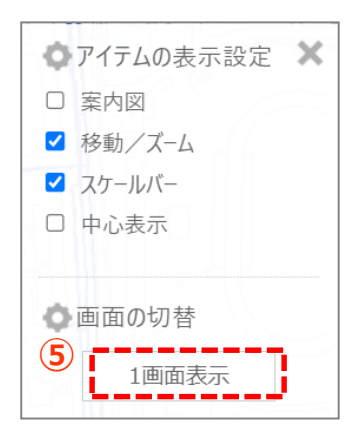

- 【2画面から1画面に変更する】 ④ 画面1の右下 マークをクリックします。 ⑤ 1画面表示ボタンをクリックします。
- ⑥ 画面が1画面表示に戻ります。

水道工務課様向け:水道テーマ閲覧用簡易マニュアル

# **Googleストリートビューを表示する**

- ① 画面左上のペグマンを地図上にドラッグ&ドロップします。
- ② 地図画面にストリートビューが表示されます。
- ③ ストリートビューを動かすと、地図上のペグマンも移動します。

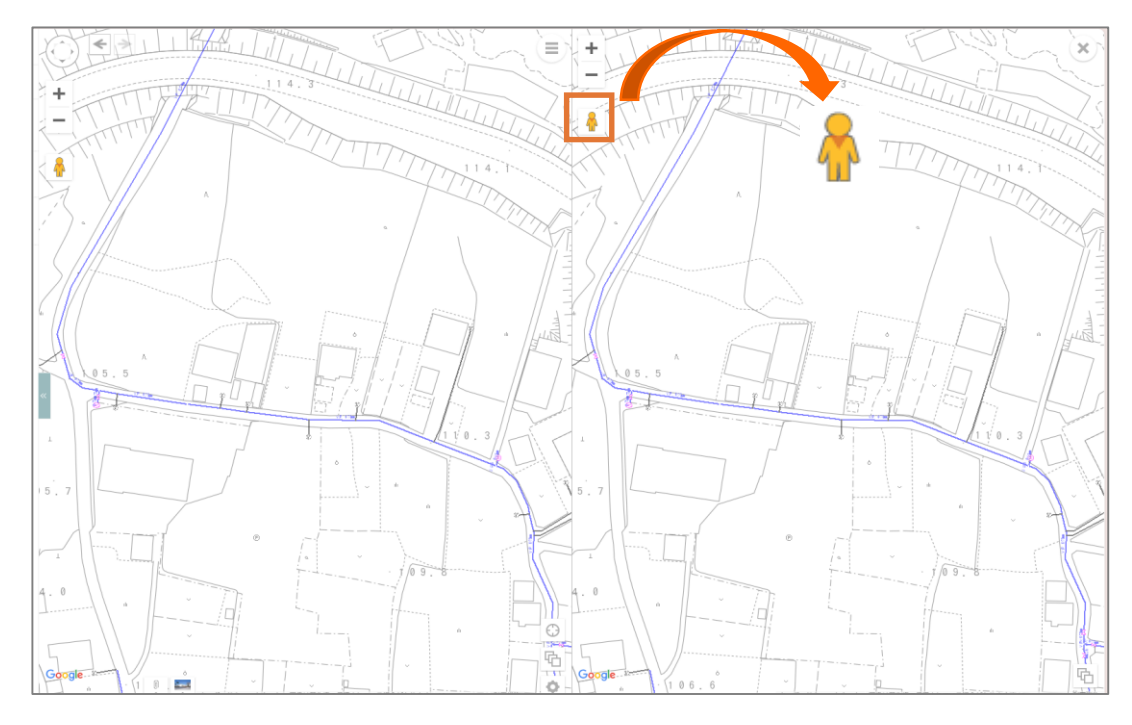

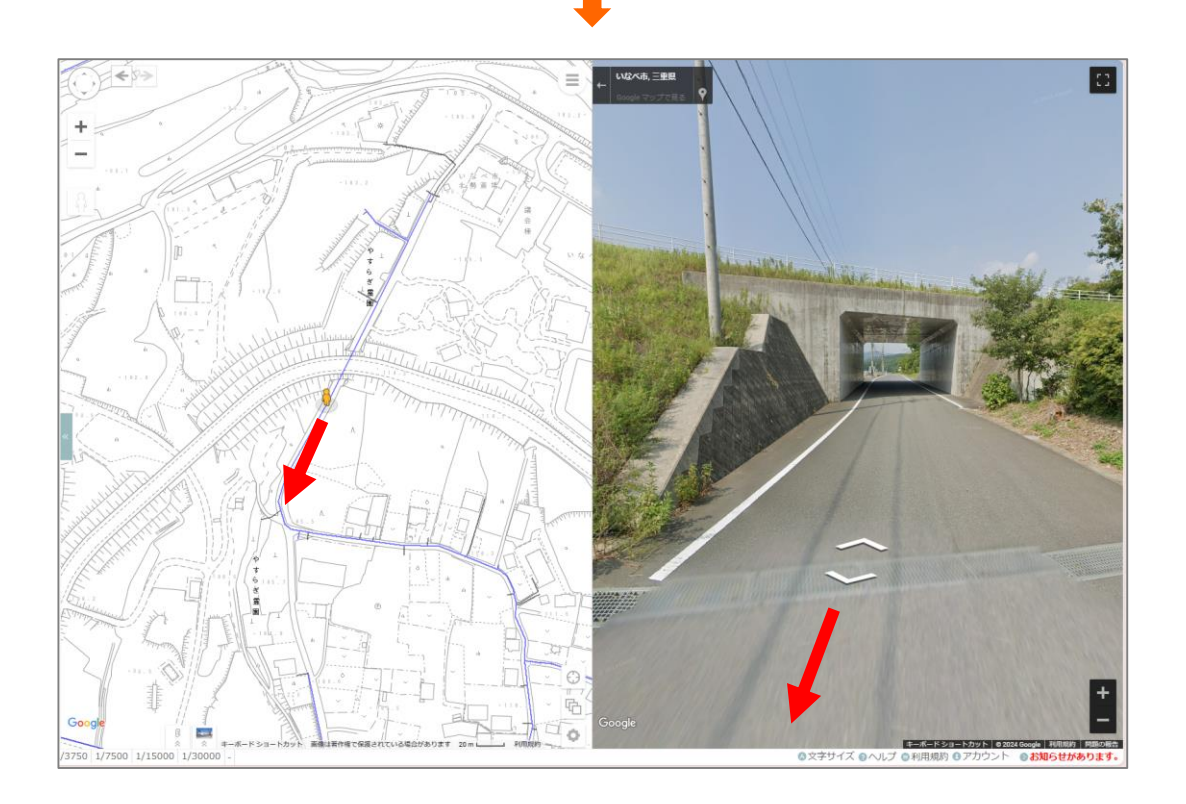